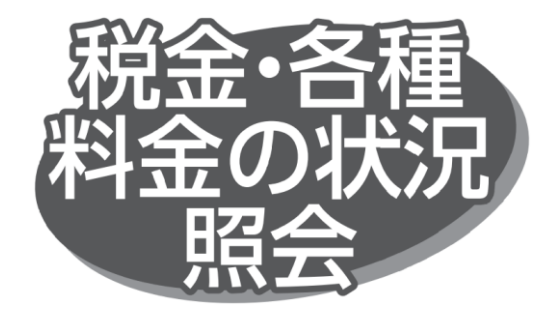

税金・各種料金の取引状態、履歴を照会できます。

## 手順1 業務を選択

「税金・各種料金の払込み」メニューをクリックしてください。

## 手順 3 取引を選択

取引一覧画面が表示されますので、取引一覧から照会する 取引を選択し、「照会」ボタンをクリックしてください。

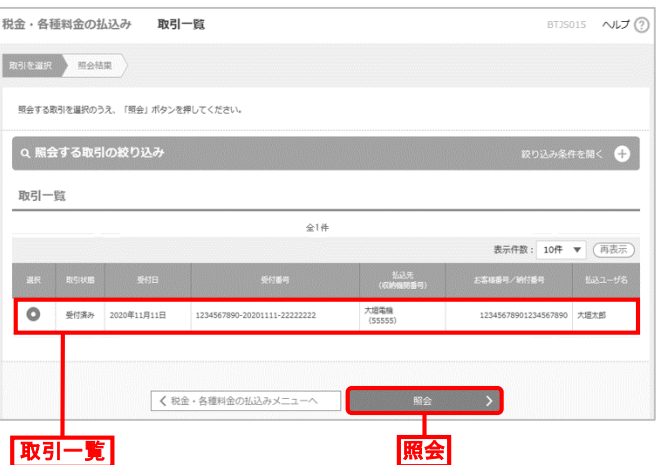

取引状況照会結果画面が表示されますので、払込結果を 確認してください。

## 手順 2 作業内容を選択

作業内容選択画面が表示されますので、「払込みデータの 状況照会」ボタンをクリックしてください。

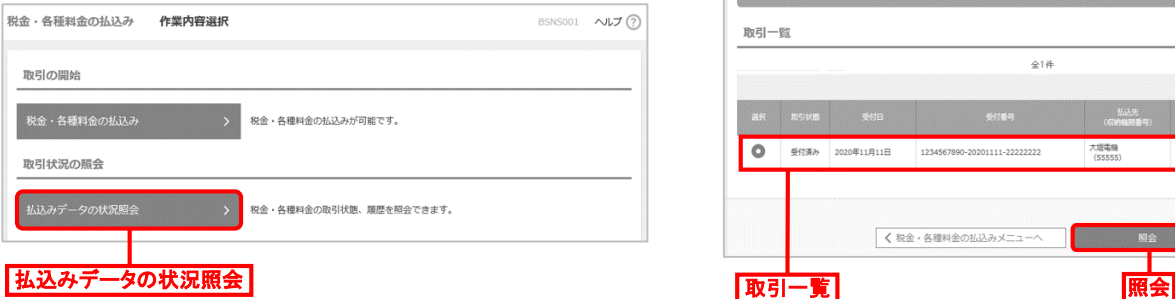